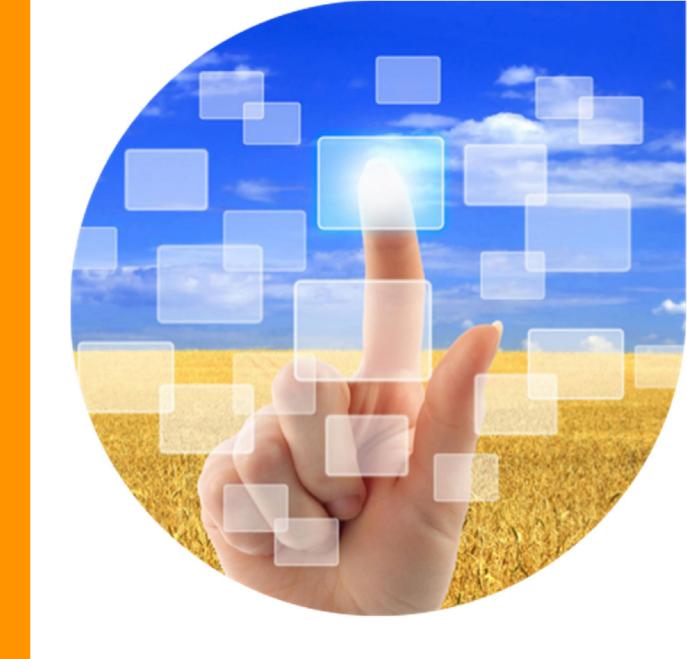

## Smart Life

## **Instruction Manual of Smart Lamp**

Model name: EBE-QPZ14

FCC ID: 2AJ3WEBEQPZ14

Use your phone to scan the QR code below or search "Smart Life" in application market to download and install the App

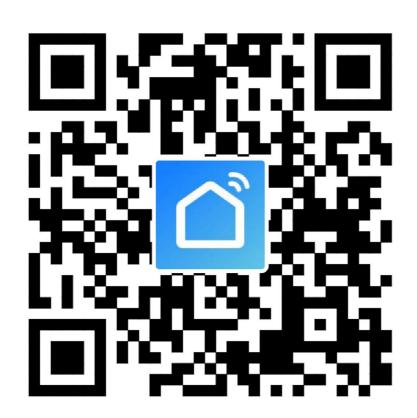

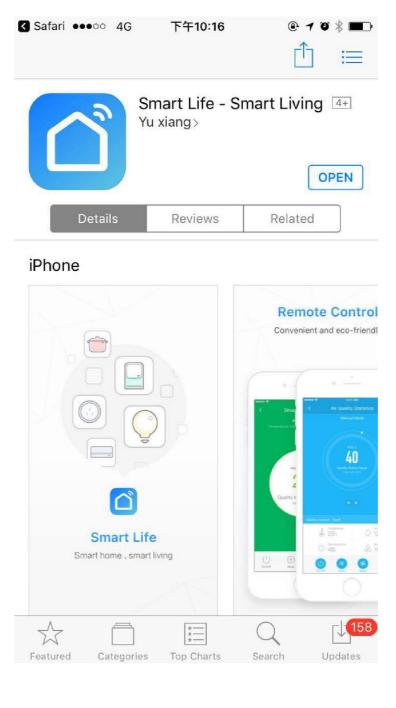

## Register

If you don't have the account of Smart Life APP, register an account or sign in with cellphone number + verification code. This page describes the Registration process.

- 1.Tap"Register"in the upper right (pic 1)
- 2.The system automatically determines your country / area.You can also select your country code by yourself. Enter the cellphone number/E-mail and tap "Next" (pic 2)
- 3.If you enter the mobile cellphone number, enter the verification code in the message (pic 3), and enter the password, tap"Confirm" to finish your registration.
- 4.If you enter the E-mail, enter the password (pic 4), tap"Confirm" to finish your registration.

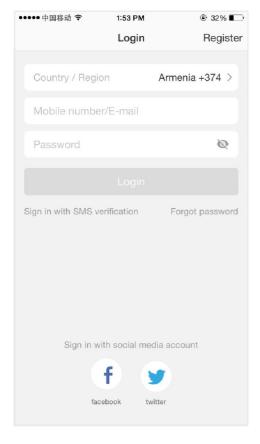

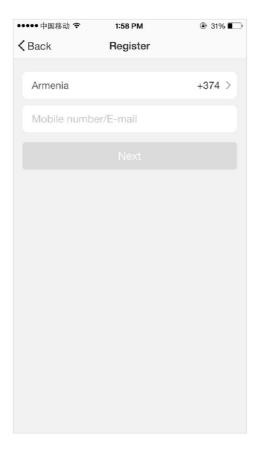

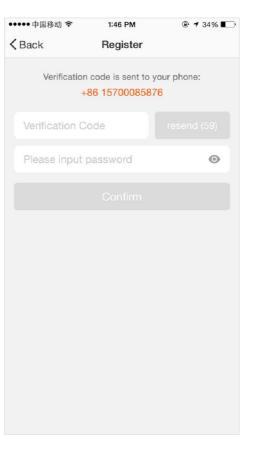

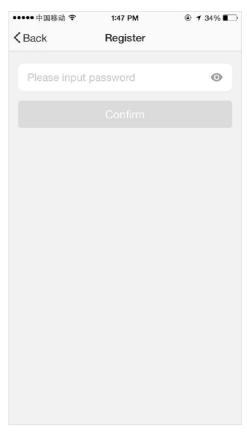

Pic1 Pic2 Pic3 Pic4

## Register/Login/Request password

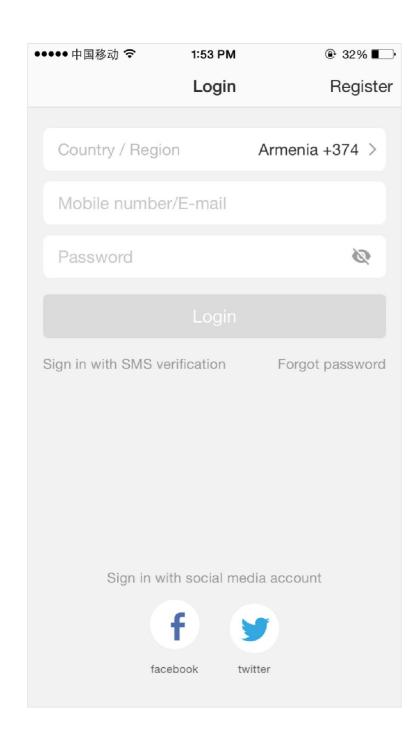

## **Account+password sign-in**

- 1.The system will automatically determine your country / area or you could select manually
- 2.Enter your registered cellphone number or email and password, sign in to the system

## Sign in with social media account

Sign-in with QQ or Wechat is supported in China. Sign-in with Facebook or Twitter is supported overseas.

## Forgot password

If you forgot your account of Smart Life APP, you can reset the account password by "Request password"

- 1.Tap"Forgot password", as shown in the picture 1
- 2.The system automatically determines your country / area.You can also select your country code by yourself.Enter the cellphone number/E-mail and tap "Next",as shown in the picture 2
- 3.Enter the verification code in the message/E-mail, as shown in the picture 3, and enter the new password
- , tap"Confirm" to finish.

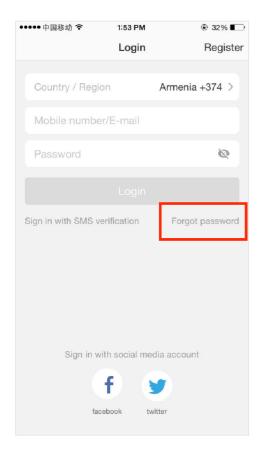

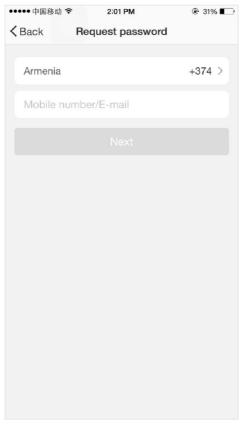

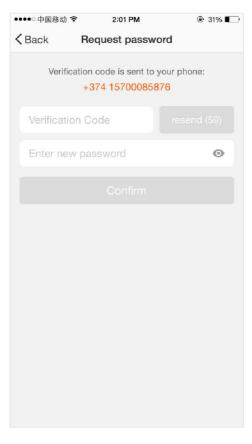

Pic 1 Pic 2 Pic 3

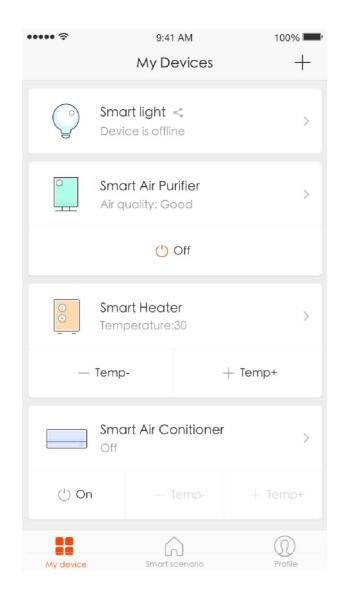

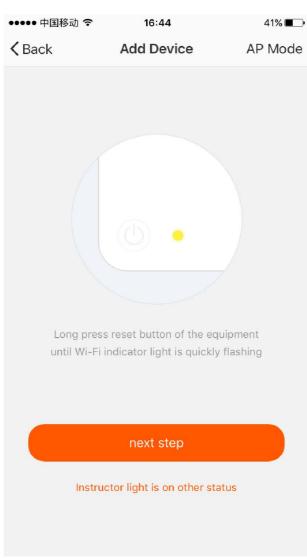

- 1.Go to the App, on "Devices (Prepare)", tap "+" in the upper right of this page.to add device, as shown in the picture
- 2.For quick connect mode, please make sure the device's instructor light quickly flashes,tap"nest step"and go on to the next step

#### Remarks:

App provides two methods of network connection: EZ mode and AP mode. Please use default EZ mode. If it failed, please tap "AP mode" in the upper right to try connecting again.

## Add device

**NO.3** 

Make sure device is under the status awaiting to be connected. If not, please reset the device by following the methods below: Long press reset button for 5 seconds, indicator light is rapidly flashing (3 times/per second). It indicates that device is reset and under Ez mode.

Remarks: If indicator light is slowly flashing (Once per 2s), it indicates that device is under AP mode. Long press reset button for 5 seconds to switch the modes.

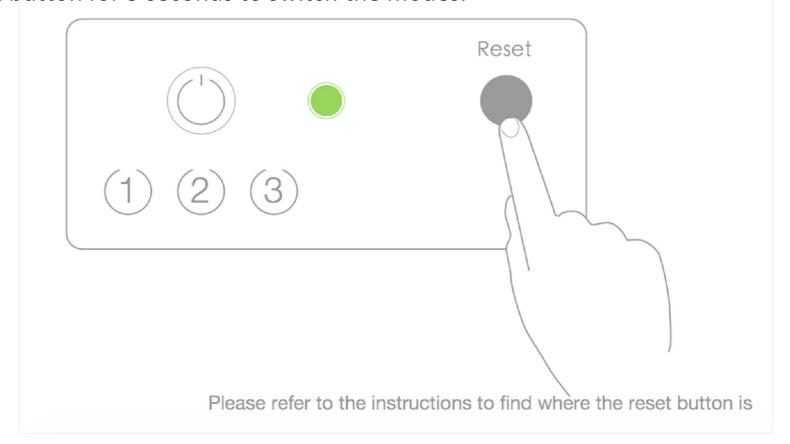

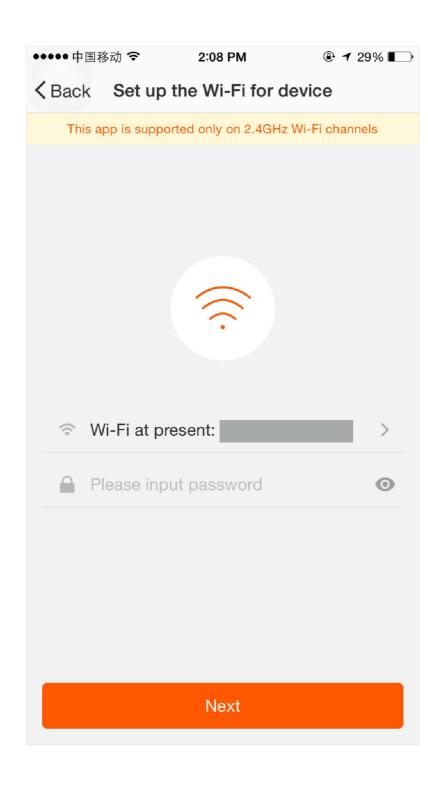

Next step: confirm the WiFi for device connection and enter the password. Tap "Next and start connecting device. (remarks: only support 2.4G Wi-Fi network), as shown in the picture.

#### Remarks:

The purpose of this step is: tell the device through which router for Wi-Fi network connection. After successful setup, the device will automatically connect to the Wi-Fi network and realize receiving operation command and data report remotely

### Add device-Ez mode

You could then view the connection status. Success notification interface will show after device is successfully connected. Tap "finish" and the interface jump to the device list. Then you could start the operation

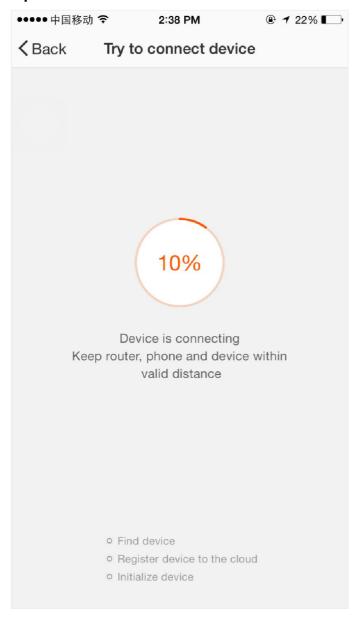

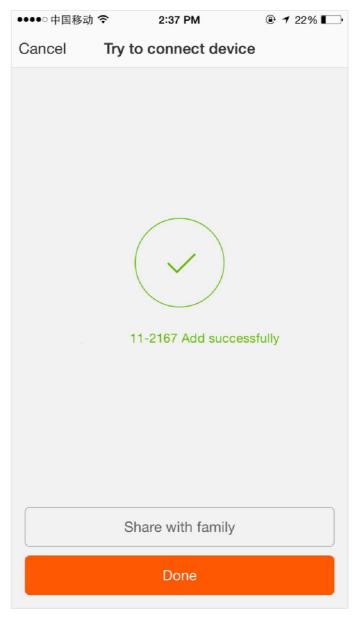

Pic 1 Pic 2

- 1. When the current internet status is unstable, App interface will be shown as in the picture 1
- 2.Long press device's reset button for 5 seconds or longer until the device's Wi-Fi instructor light slowly flashes, as shown in the picture 2
- 3. Make sure the Wi-Fi instructor light slowly flashes, tap "Confirm reset, switch to hotspot mode" and go on to the next step

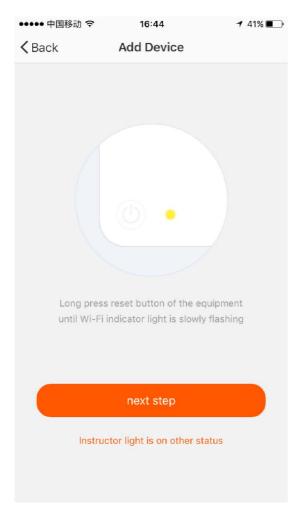

#### Remarks:

Tap "Add device" and "AP mode" in upper right to enter the process

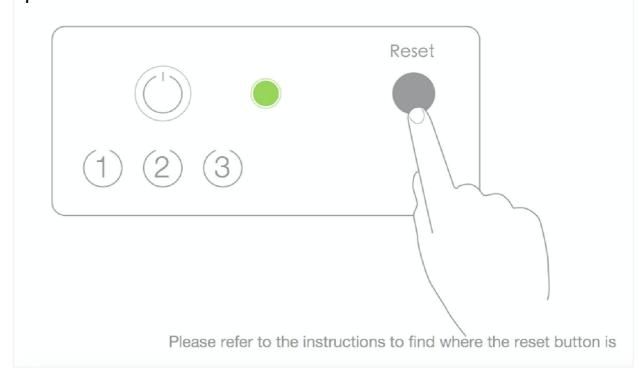

Pic 1 Pic 2

## Add device-Hotspot mode

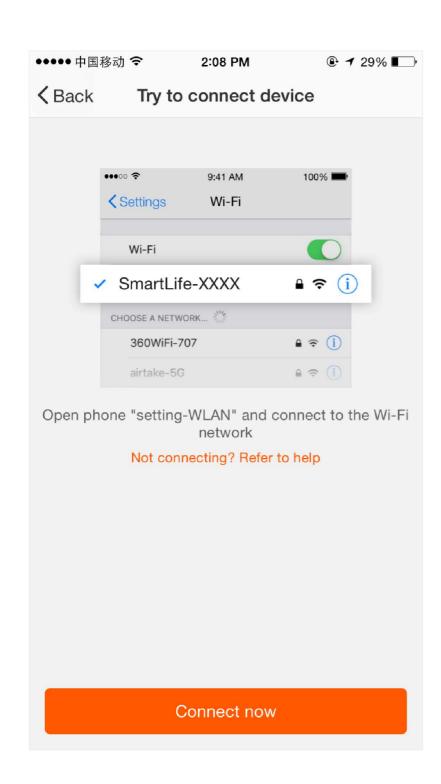

Connect device hotspot: Tap "connect now" (or open setting-wireless), connect hotspot named "SmartLife-XXXX" (normally it can be connected directly, if password is required, please refer to product instructions), return back to the App. App starts to connect to device

#### Remarks:

Under AP mode, device works like a router. Smartphone could connect to the hotspot sent by the device "SmartLife-xxxx". Smartphone and device could communicate and tell t to the device could receive he router Wi-Fi/password through smartphone

## Add device-Hotspot mode

The App interface will go through the changes as shown in the picture 1. Picture 2 shows the App interface when the network connection is successful

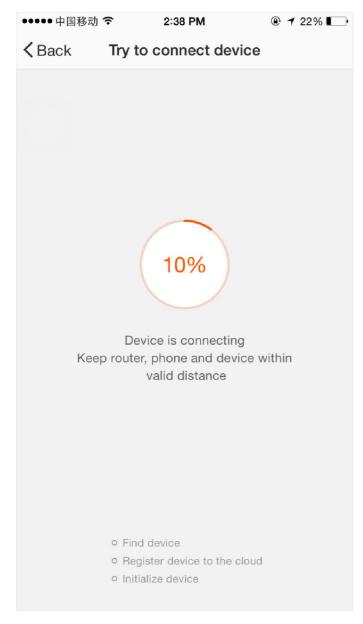

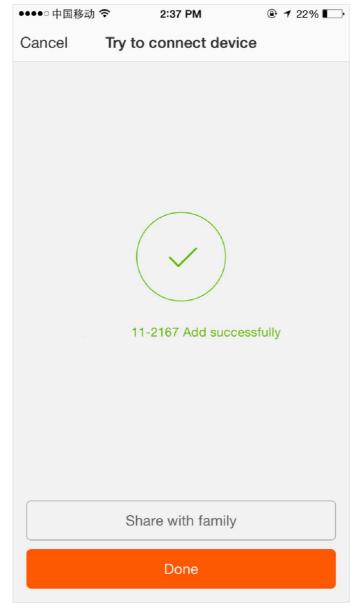

Pic 2

Pic 1

#### Remarks:

If connection is failed, please refer to the FAQ. If you can't find your answers, please submit the user feedback in the APP. Our staff will help you to solve the problems.

## **Add device - Connection failure**

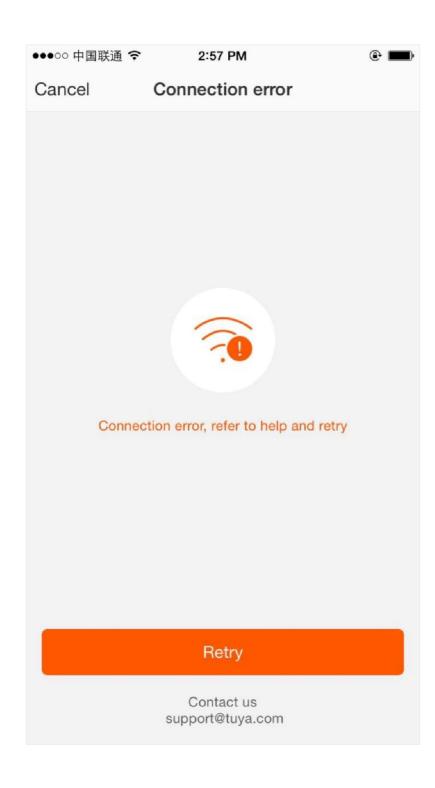

If your App interface is shown as in the picture, it means that the network connection failed. You could try by connecting again or email us to get immediate help.

## **Control device**

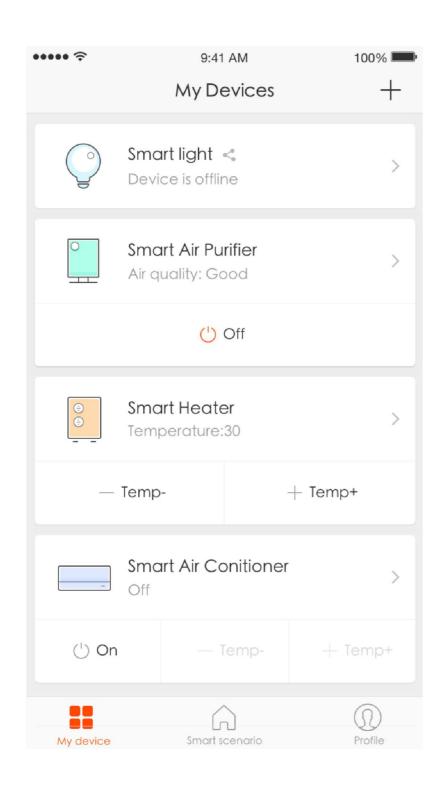

After the device is connected successfully, tap "Devices" at the bottom. The device name shows in the list. Tap it to enter the control panel of the smart socket

#### Remarks:

When device is online, Operation via shortcuts is supported;

When the device is offline, Device displays "device is offline";

If is the device shared by others, a specific icon is displayed.

- 1.Users can Free-combine devices to do tasks in smart life scene. Enjoy a better experience of intelligent products.
- 2.Smart Life built for users Demo smart life scene (rest mode). Users can learn more about smart life scene in the video, tap "Perform" of Rest mode, as shown in the picture 2

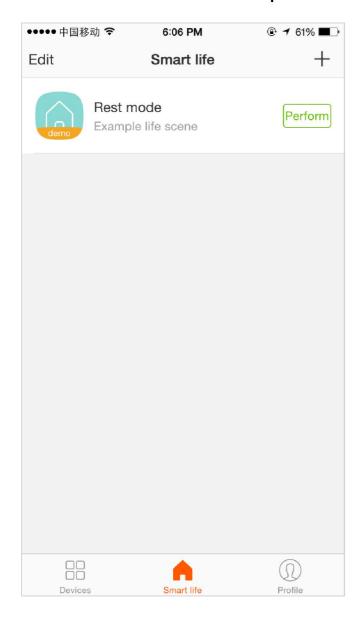

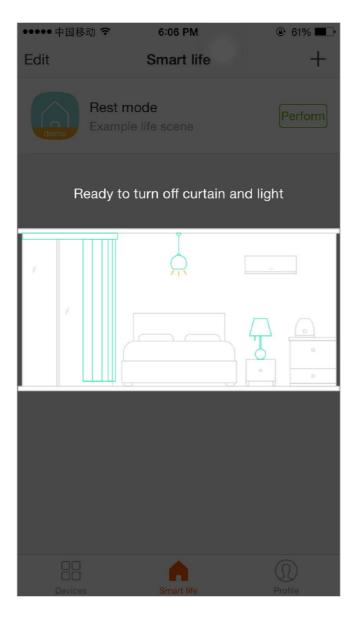

Pic1 Pic2

### **Smart life scene**

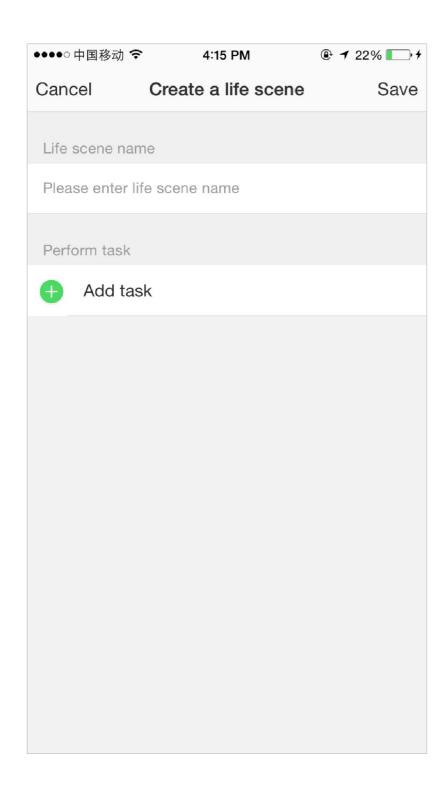

#### Create a life scene:

- 1.Tap"+"in the upper right of the page to create a new smart life scene
- 2.Enter life scene name,add task,tap "Save",as shown in the picture. A smart life scene has been created.
- 3. You can also change the scene you have already created, change scene name, change task, delete smart life scene.

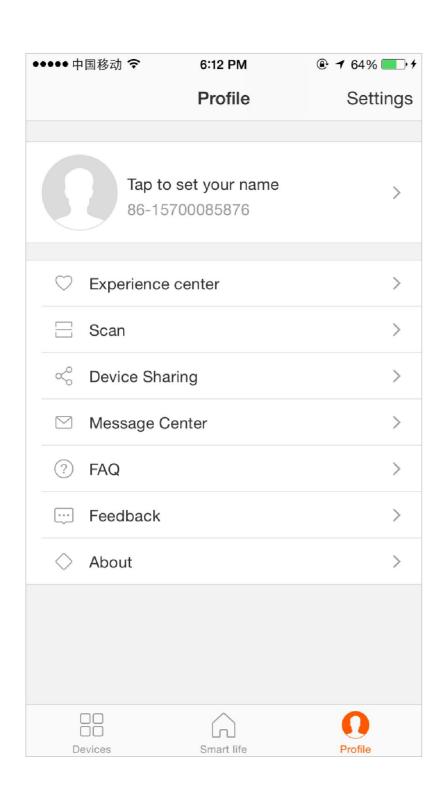

"My profile" is where users could manage personal information. The key information is as follows:

- 1.Personal information
- 2.Experience center: Display demo equipment
- 3. Device Sharing: your Information of shared devices
- 4. Message center
- 5.F.A.Q
- 6.Entry to submit feedback
- 7.About

## NO.6 Profile

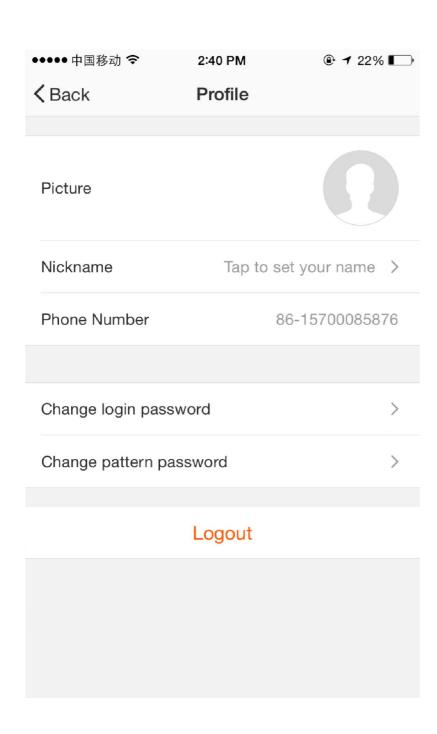

"Profile" page for displaying personal account information. You can change login password, bound cellphone number, set pattern unlock on this page.

Tap"Pattern unlock" to set your pattern password. After setup, you have to enter your pattern password before using.

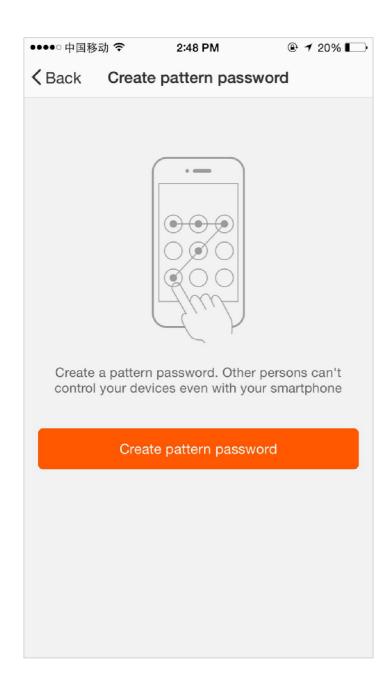

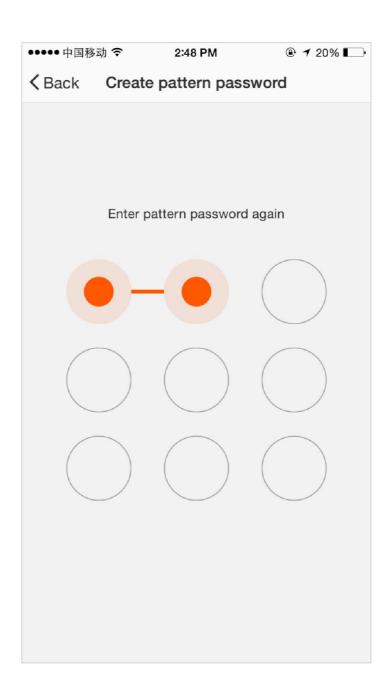

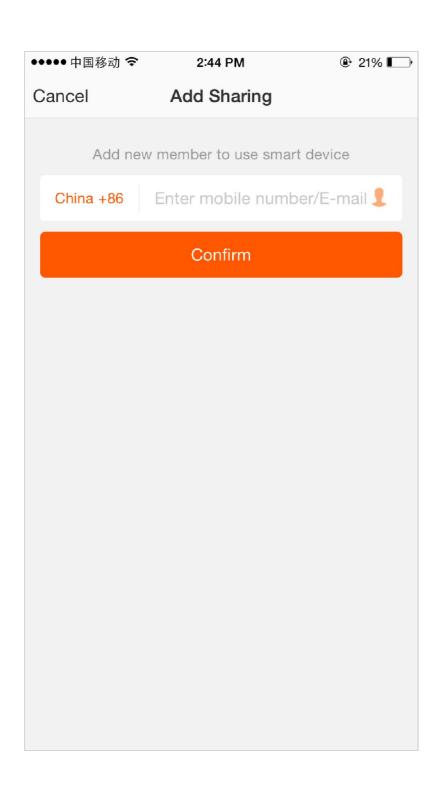

Add sharing: As shown in the picture, users could type in a new member's cellphone number and share the device with him. The new member could control the device with his own account.

Sharings sent: The list shows all members who are added by your account. You can delete the member and cancel the sharing by sliding to left. Sharings received: The list shows all devices that your account has received. You can delete the sharing by sliding to left.

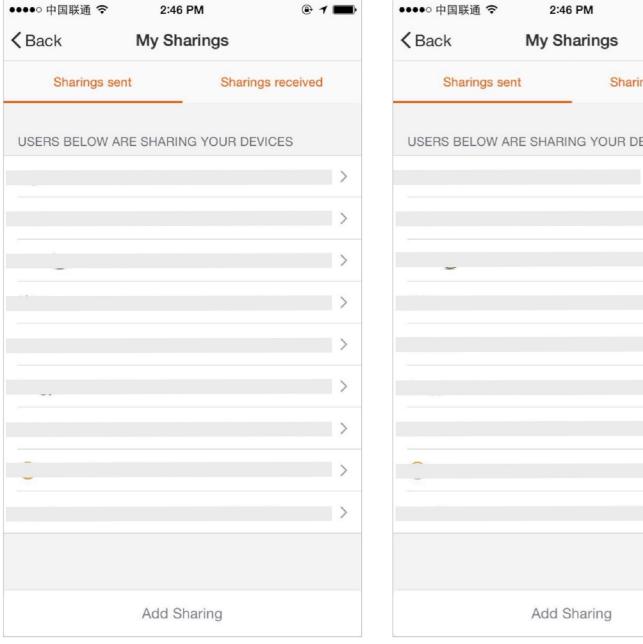

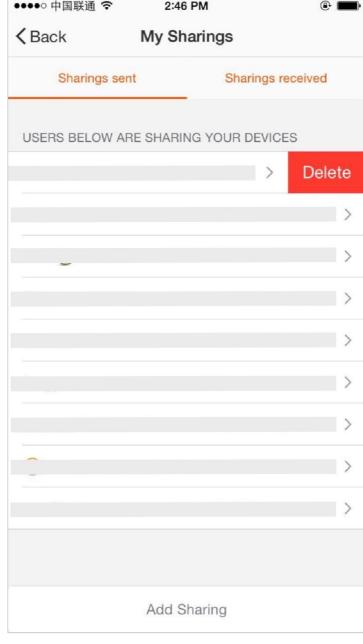

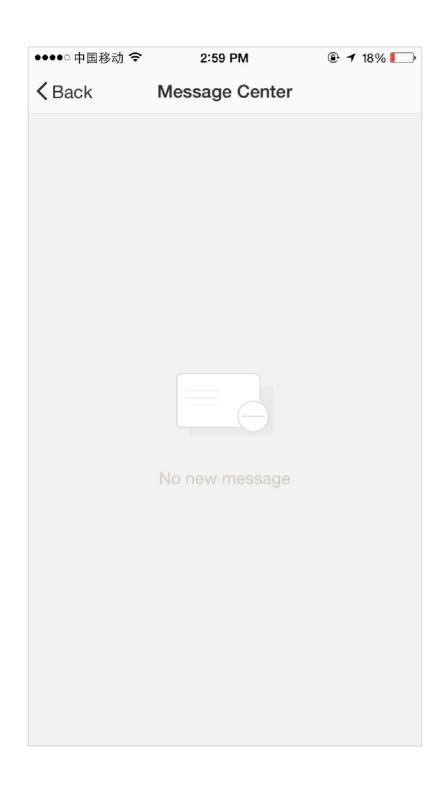

Message center: Including notifications of new device and new sharing

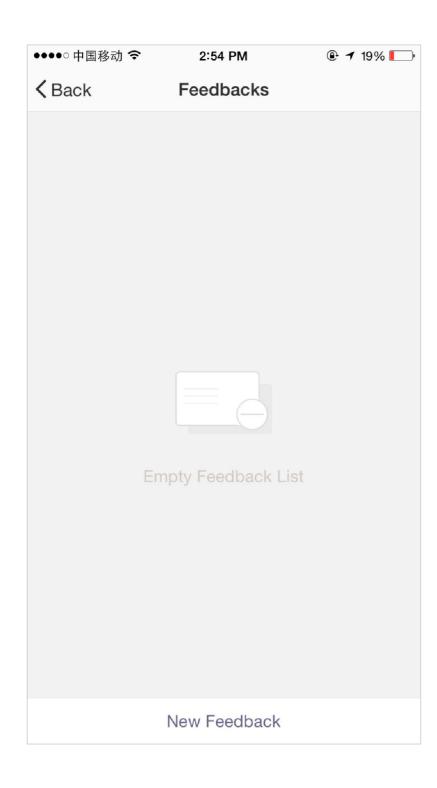

Feedback: Entry where users could submit their feedback

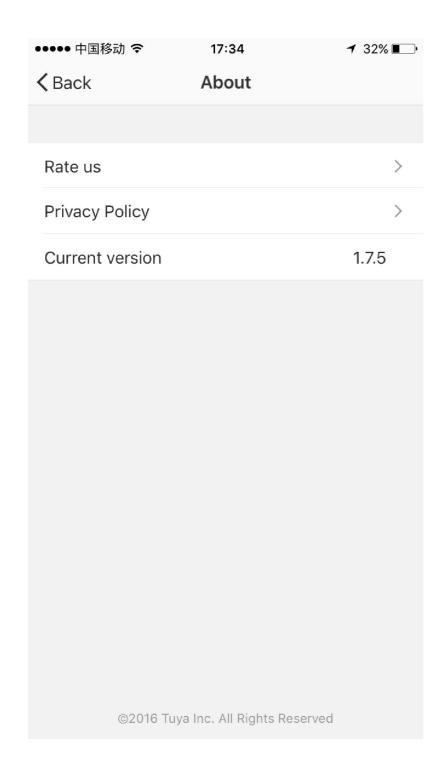

"About" Includings information about Smart Life APP:

1.Tap "rate us", App will jump to a corresponding Application market, where you could rate us

- 2. Show privacy policy
- 3.Show App version number

#### Possible reasons that device can not be added

- 1) Please check device is whether powered on.
- 2) Smartphone whether could connect to WiFi
- 3) whether the device is in the state to be configured. Before the configuration, let device enter the state to be configured. And Ez and AP mode, the status can not be confused.
- 4) Attention: every time the device is to be added, you need to reset the device to let it enter the Wi-Fi configuration state, and to ensure that the router has been working properly.

#### Check router::

- 5) When adding device, check whether Wi-Fi password is correct.
- 6) if the home router is a dual band router, chose 2.4G network to add device, while Wi-Fi need to open the radio, can not be set to hide.
- 7) Wireless router settings: encryption mode to be set to WPA2-PSK type, authentication type AES, or encryption and authentication types are automatic. Wireless mode cannot be 11n only.
- 8) To ensure good Wi-Fi signal, the distance between the device and the router shall not be too far.
- 9) whether the number of access equipment has reached the upper limit of the router, may try to turn off wifi function of some device for configuration.
- 10)Router to open the wireless MAC address filtering, it should first remove the device out of the router MAC filter list, to ensure that the router does not prohibit the device network.

#### **Federal Communications Commission (FCC) Interference Statement**

This equipment has been tested and found to comply with the limits for a Class B digital device, pursuant to Part 15 of the FCC Rules.

These limits are designed to provide reasonable protection against harmful interference in a residential installation. This equipment generate, uses and can radiate radio frequency energy and, if not installed and used in accordance with the instructions, may cause harmful interference to radio communications.

However, there is no guarantee that interference will not occur in a particular installation. If this equipment does cause harmful interference to radio or television reception, which can be determined by turning the equipment off and on, the user is encouraged to try to correct the interference by one of the following measures:

Reorient or relocate the receiving antenna.

Increase the separation between the equipment and receiver.

Connect the equipment into an outlet on a circuit different from that to which the receiver is connected.

Consult the dealer or an experienced radio/TV technician for help.

This device complies with Part 15 of the FCC Rules. Operation is subject to the following two conditions: This device may not cause harmful interference, and (2) this device must accept any interference received, including interference that may cause undesired operation.

FCC Caution: Any changes or modifications not expressly approved by the party responsible for compliance could void the user's authority to operate this equipment.

#### RF exposure warning

This equipment complies with FCC radiation exposure limits set forth for an uncontrolled environment.

The device complies with the RF specifications when the device is used near your at a distance of 20.0 cm from your body. Keep your device 20.0 cm away from your body to meet the requirement earlier mentioned.

# Thank You

#### Remark:

- 1) The pictures used in this manual are iOS App interface, Android version is a bit different
- 2) Product and software update periodically, the number and App interface in this manual are only for example. No extra notification on further changes